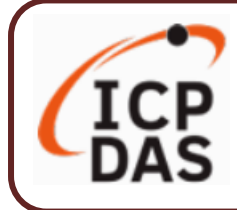

### **Packing List**

The shipping package includes this document and the following items:

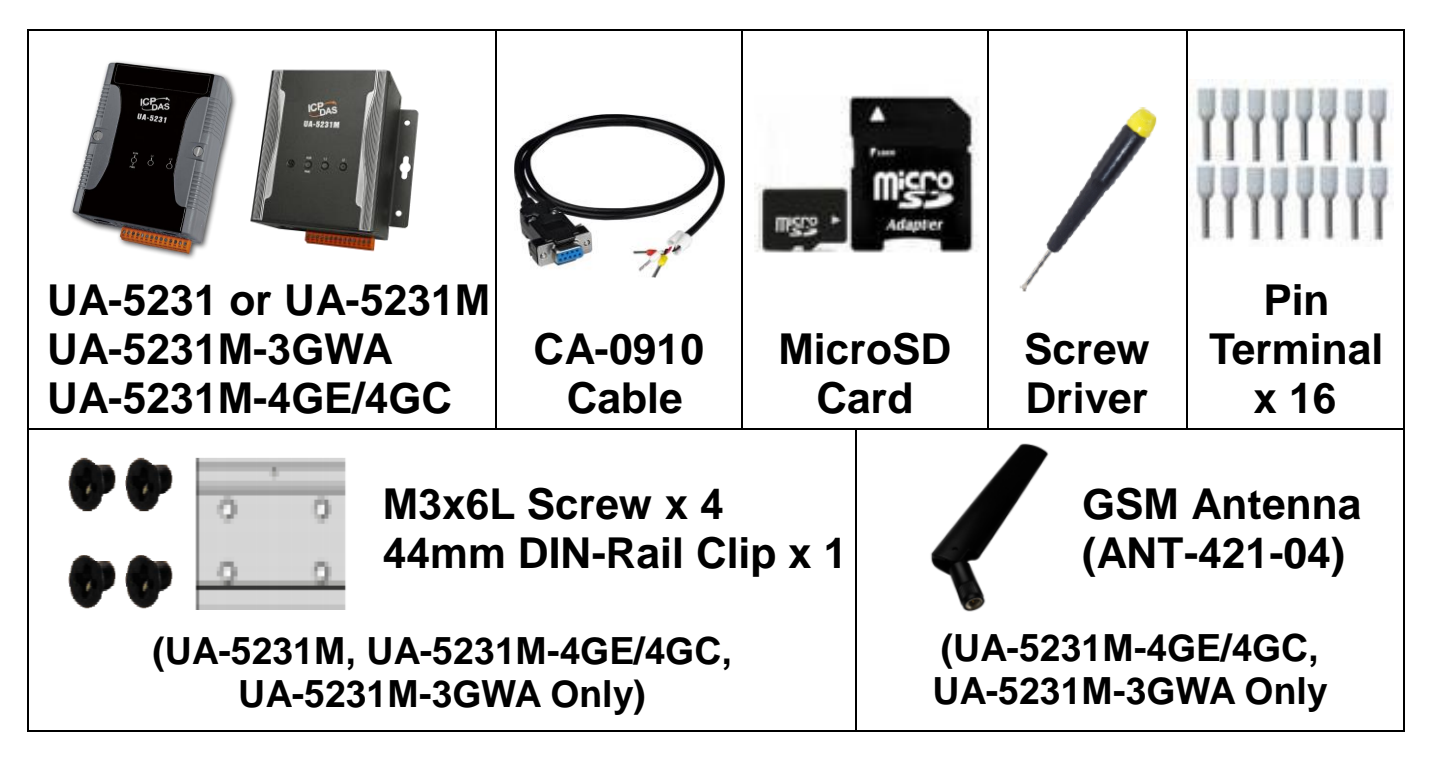

### **Technical Resources**

How to search for drivers, manuals and spec information on ICP DAS website.

**For Mobile Web**

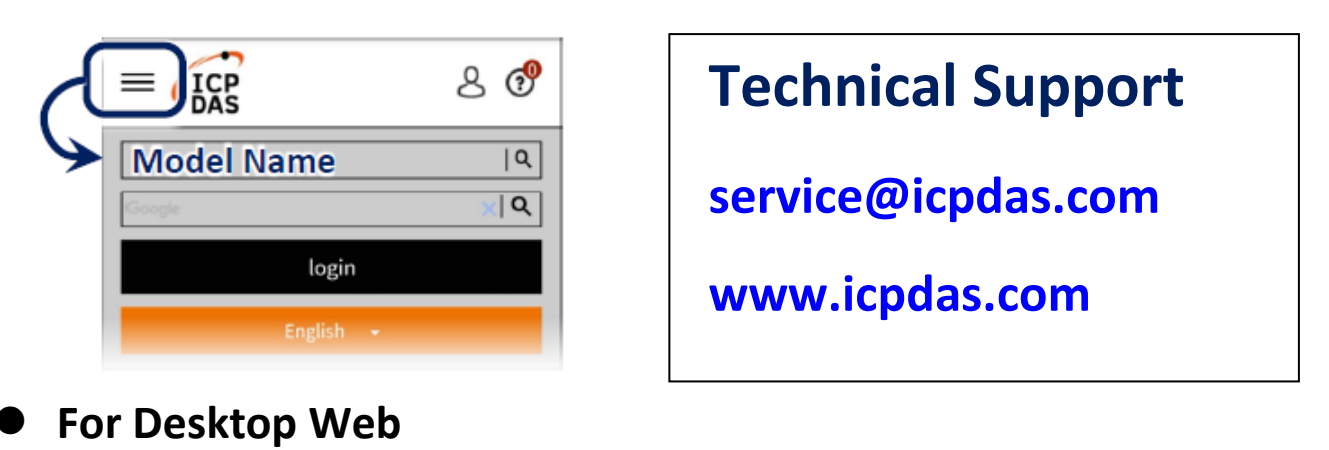

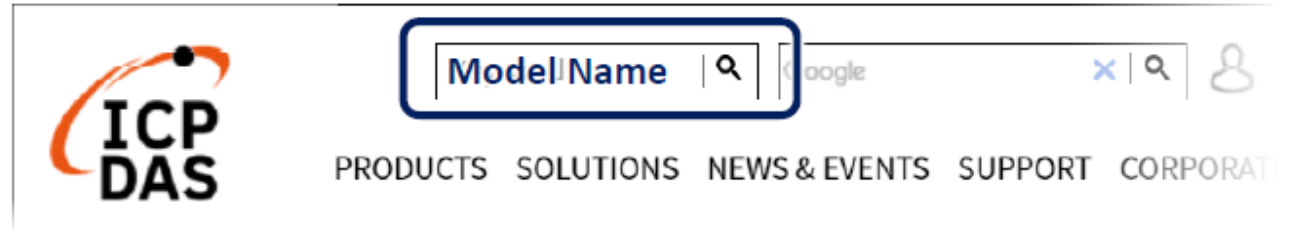

## **1. Preparations for Devices**

- **1.** Power Supply: +1**2 ~ +48 VDC** (Ex: DP-665)
- **2.** Ethernet Hub or Switch (Ex: NS-205)
- **3.** PC/NB: Can connect to the network and set the network

## **2. Hardware Connection**

Connect the UA-5200 with the RJ-45 Ethernet port to an Ethernet hub/switch and PC. You can also link directly the UA-5200 to PC with an Ethernet cable.

After power is connected, please【**wait 1 minute】**for UA-5200 start-up procedure. When the "RUN/PWR" light starts flashing, it represents the boot is complete.

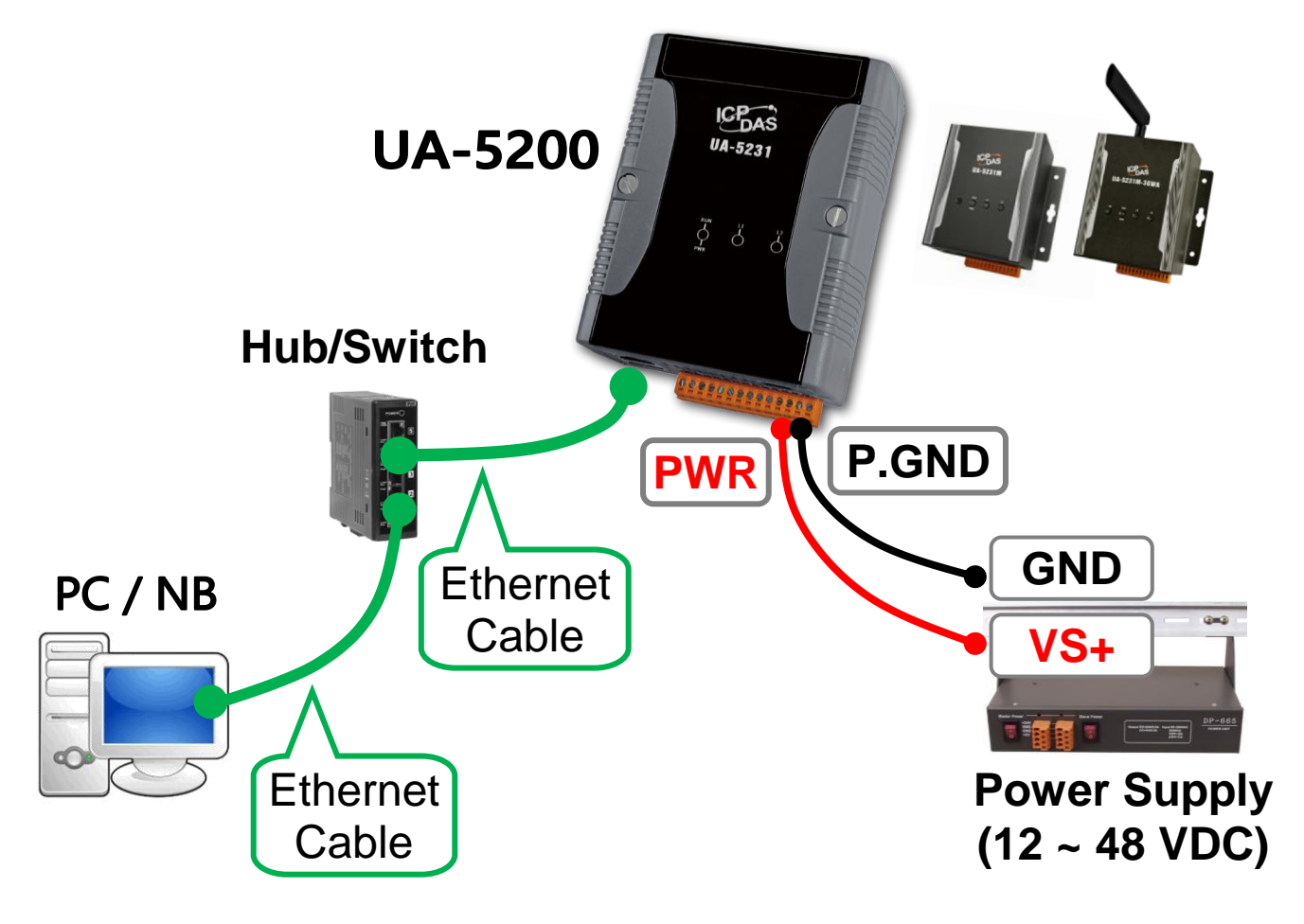

# **3. Network Connection**

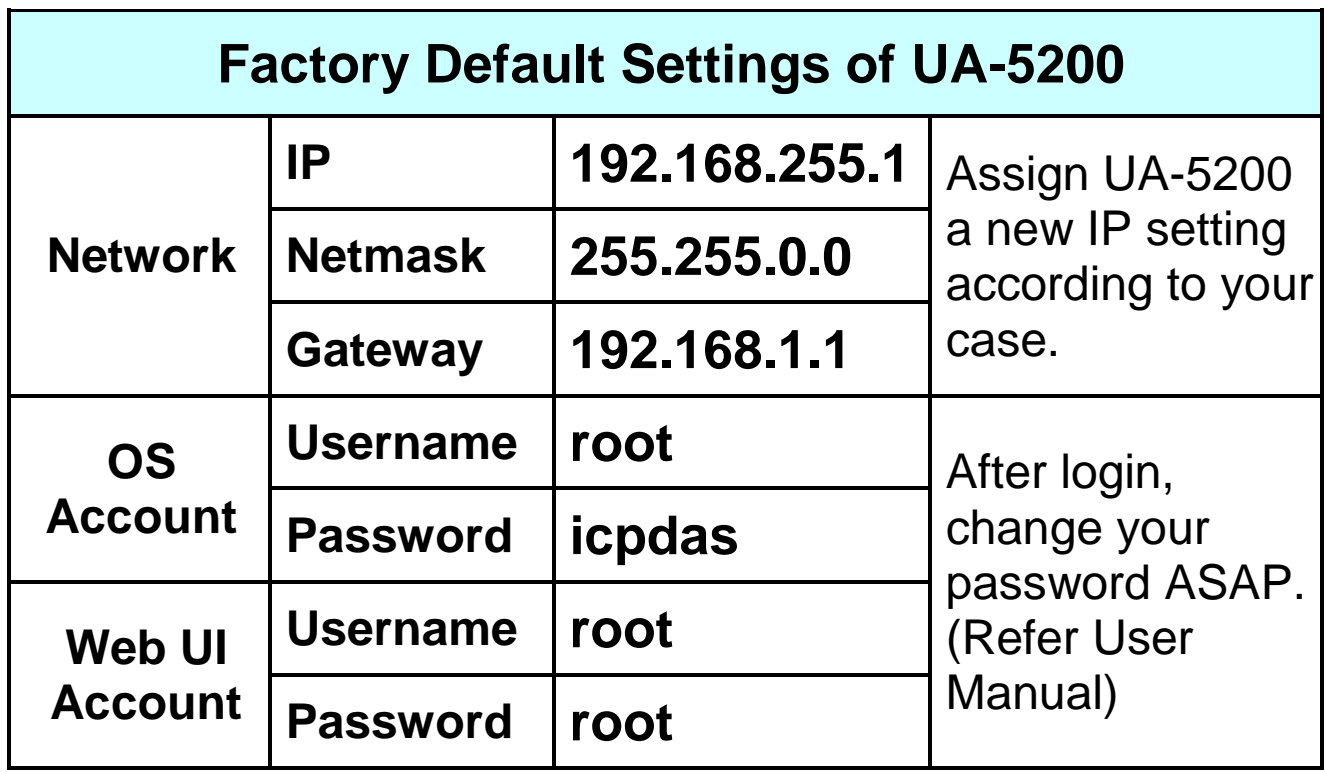

**1.** Change the **PC's IP** setting as following.

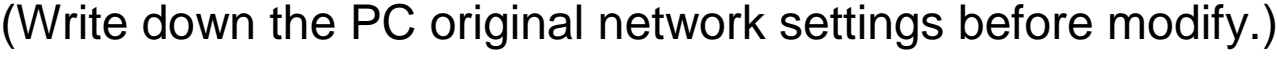

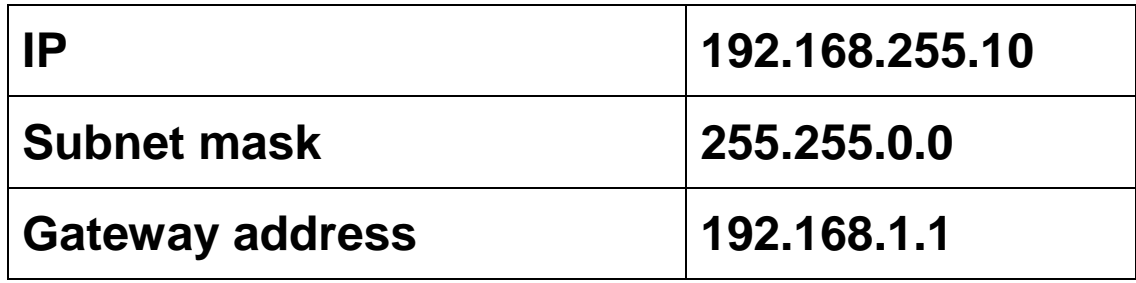

**2.** Make sure the PC and UA-5200 is connecting through Ethernet. And then open a PC side browser. (Ex: Chrome, IE…)

**3.** Type **[http://192.168.255.1](http://192.168.255.1/)** in the URL address. Use default Web UI username/password **root**/**root** to login the system.

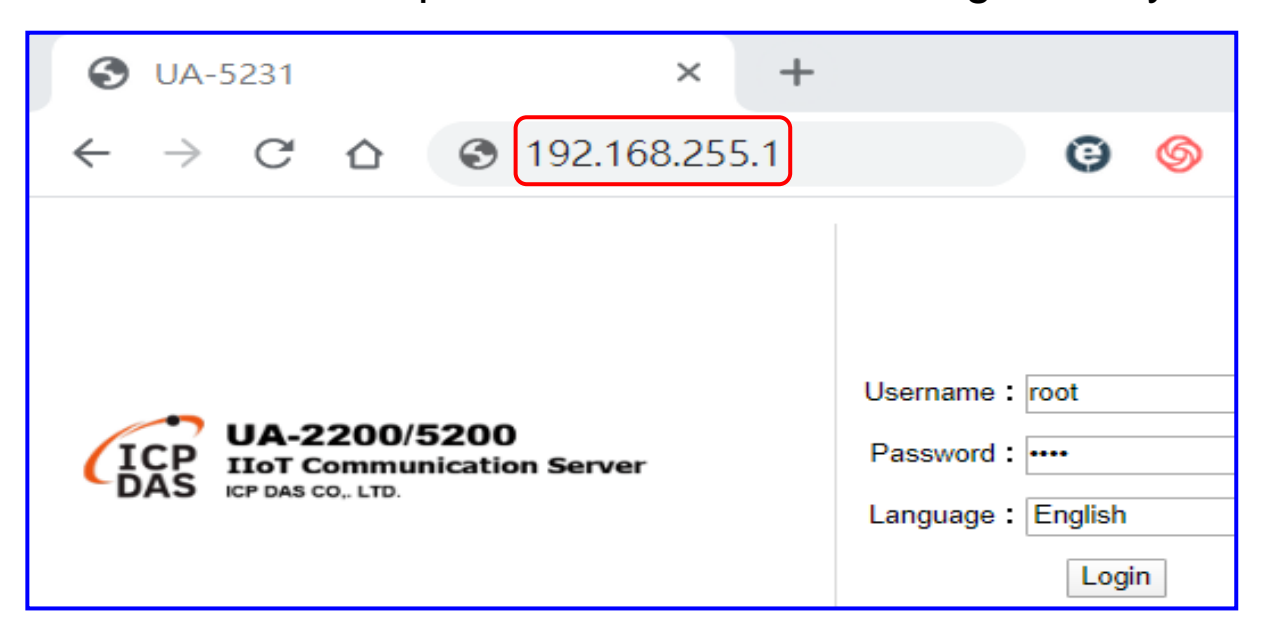

4. Click 【System Setting】→【Network Setting】→【Network Setting(LAN1)】to change the IP setting by user network.

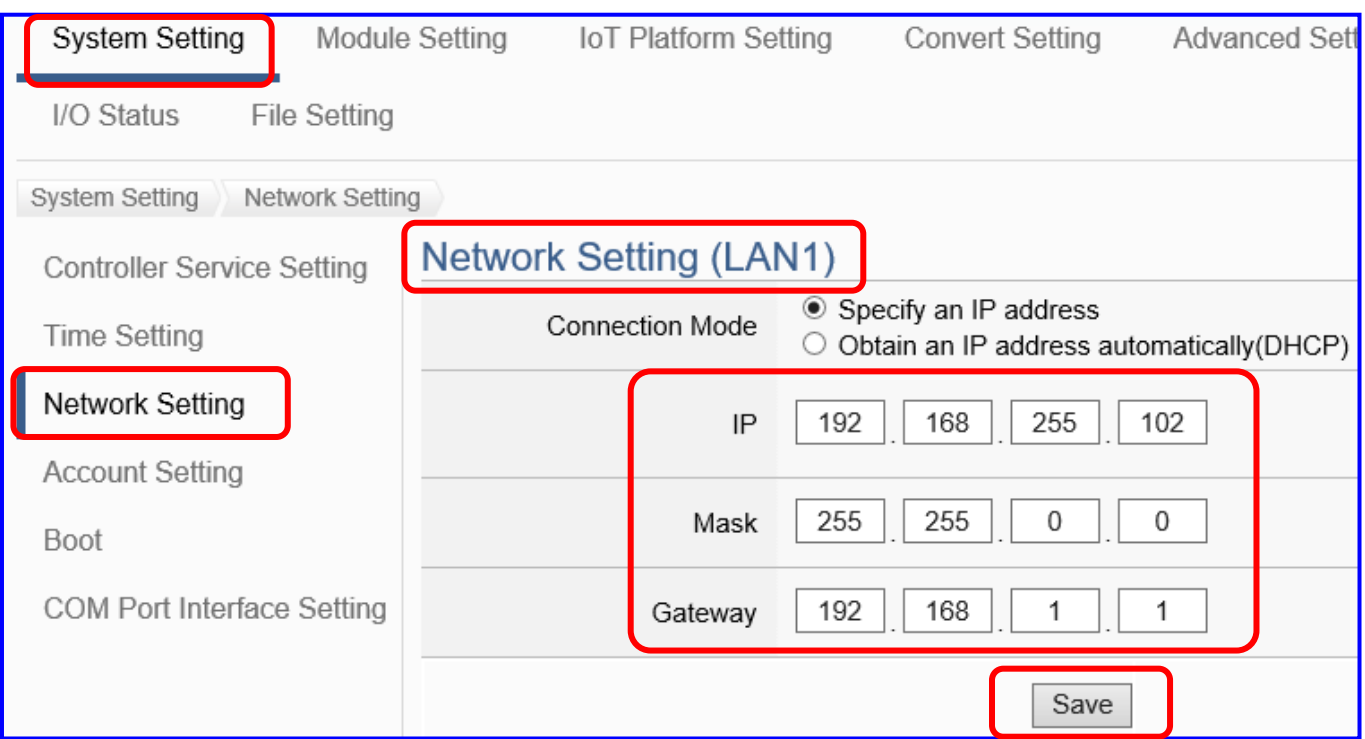

**5.** Save the IP setting, restore the PC original IP settings, and type the **new IP** in the browser as step-3 to login the Web UI of UA-5200. And then configure user's UA project.